## **Tutorial Out of Bounds mit GIMP 2.6**

Gimp ist ein leistungsstarkes Bildbearbeitunsgprogramm das kostenlos aus dem Internet geladen werden kann[. http://www.gimpusers.de/](http://www.gimpusers.de/) ist eine Plattform auf der viele Informationen sind und auch der Downloadlink enthalten ist.

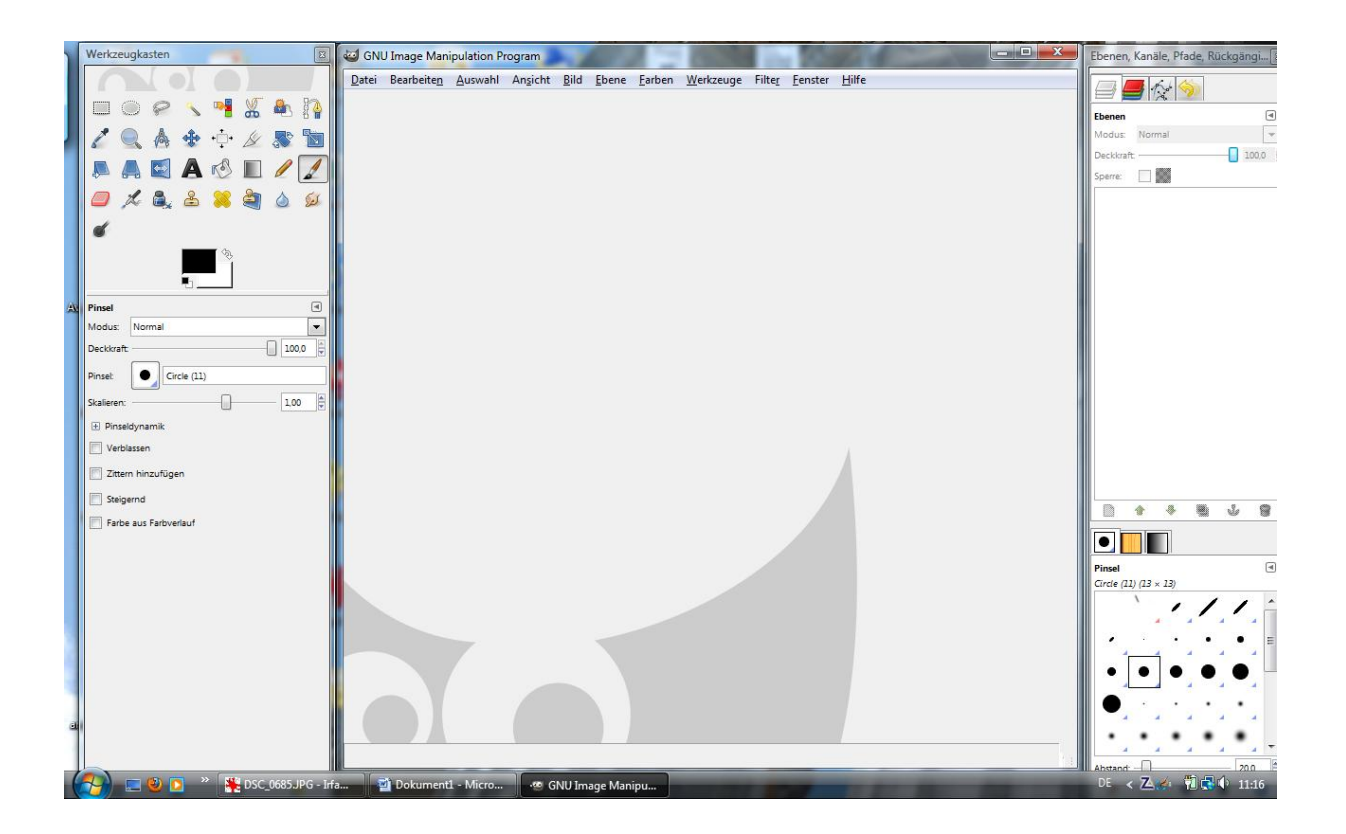

Startseite GIMP 2.6

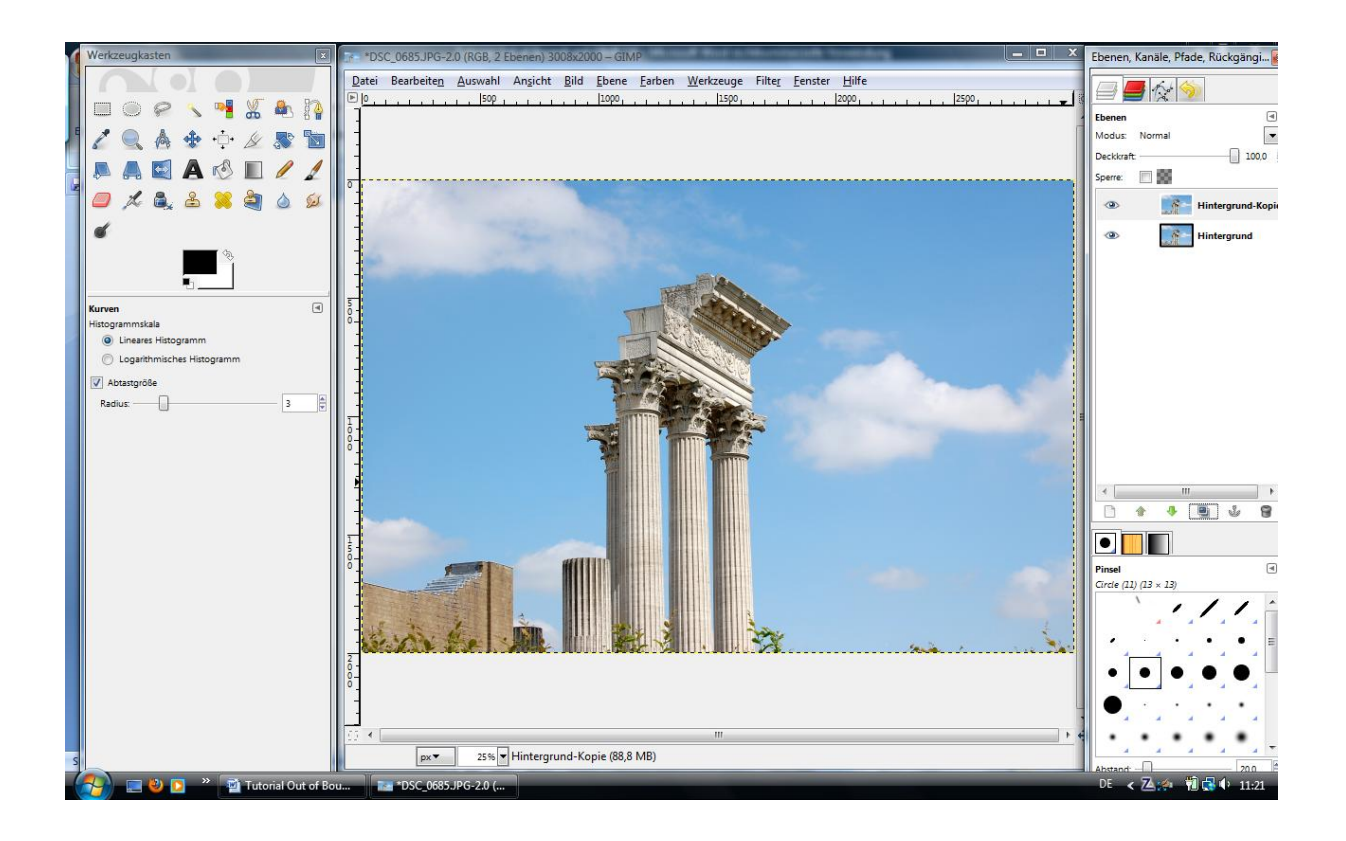

Bild laden und Werte, Kurven etc. bearbeiten und eine Kopie erstellen. Schärfen erst ganz zum Ende.

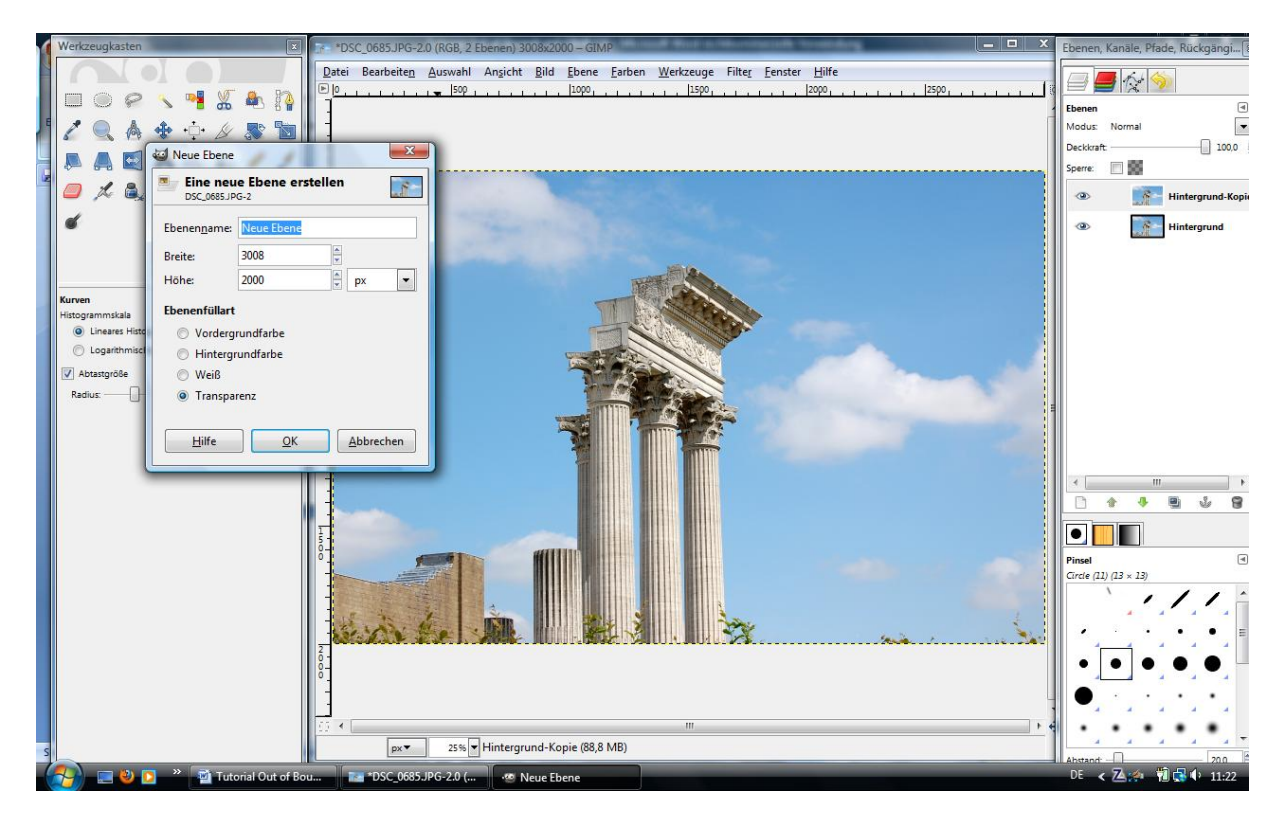

Danach wird eine neue transparente Ebene für den Rahmen erstellen. (Ebene – neue Ebene )

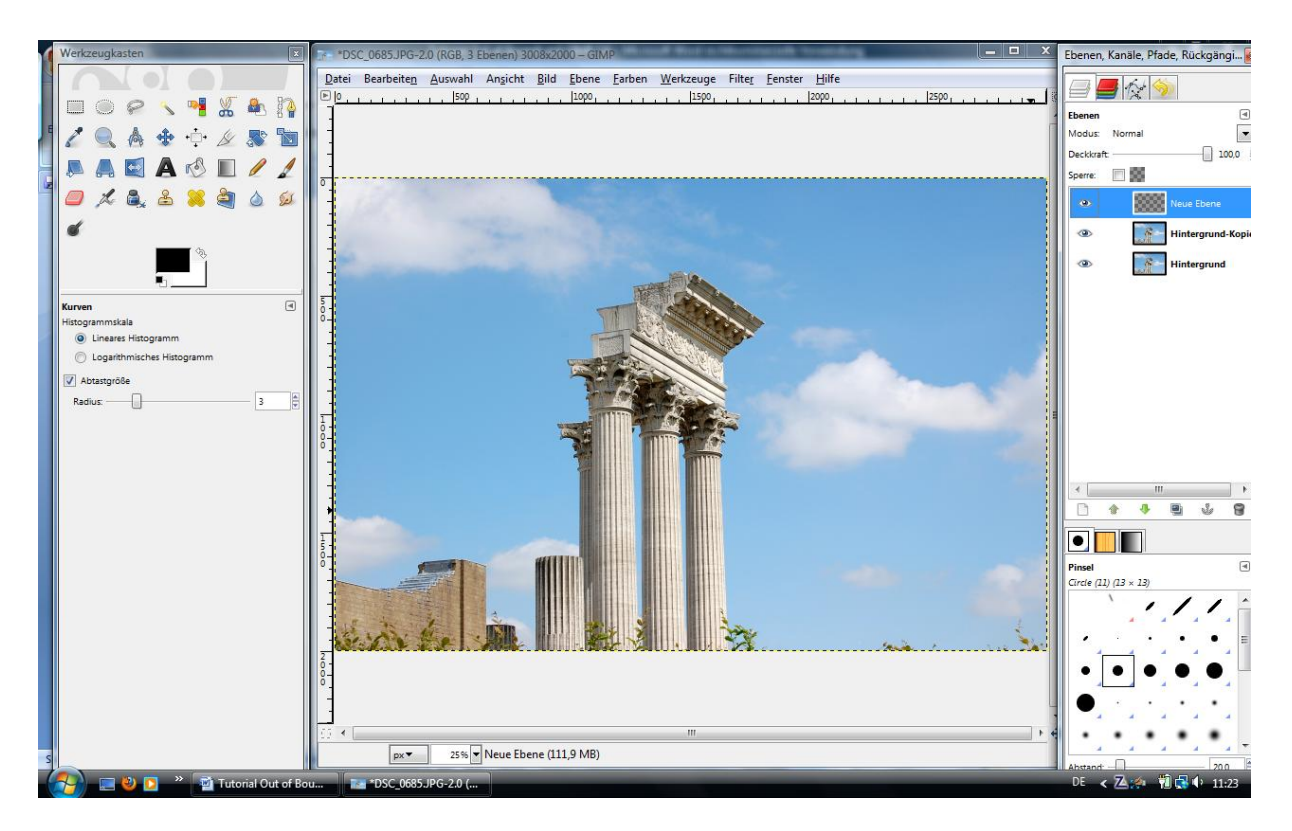

Neue Ebene über einen Mausklick in die Ebene aktivieren. Im rechten Fenster erkennt man die aktive Ebene durch die farbliche Unterlegung.

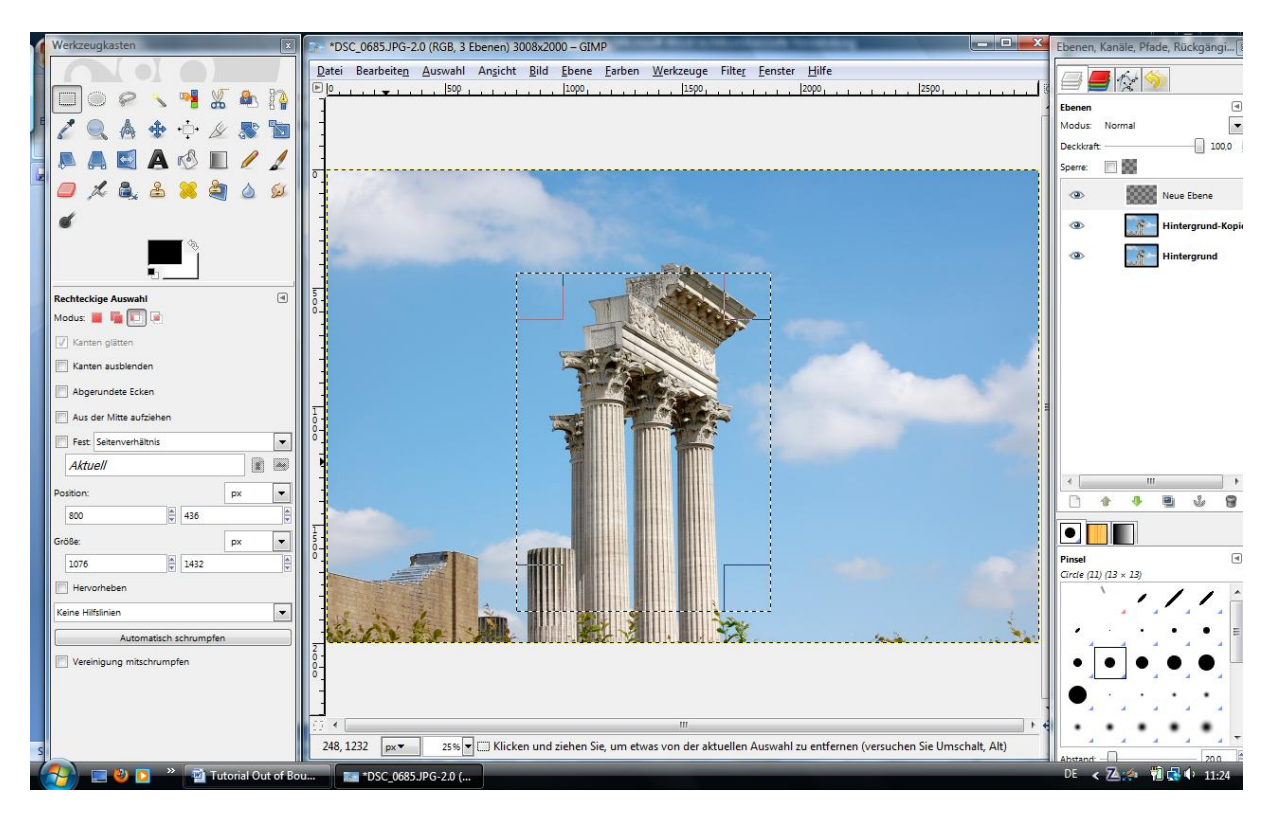

Mit dem Rechteck Auswahlwerkzeugen einen Rahmen ziehen der in etwa die äußere Rahmenkante darstellen soll.

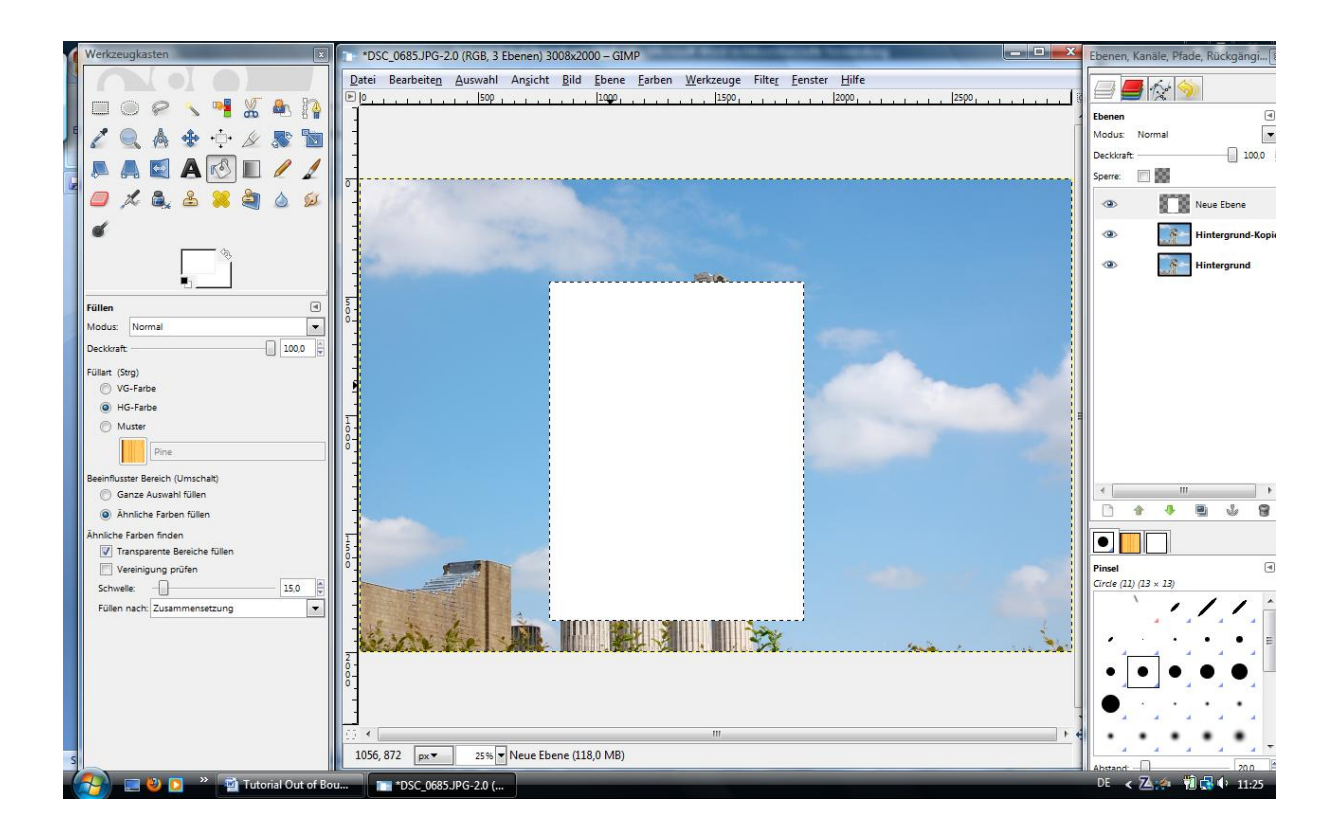

Die Auswahl mit einem Mausklick in das Fenster bestätigen und mit weißer Farbe füllen.

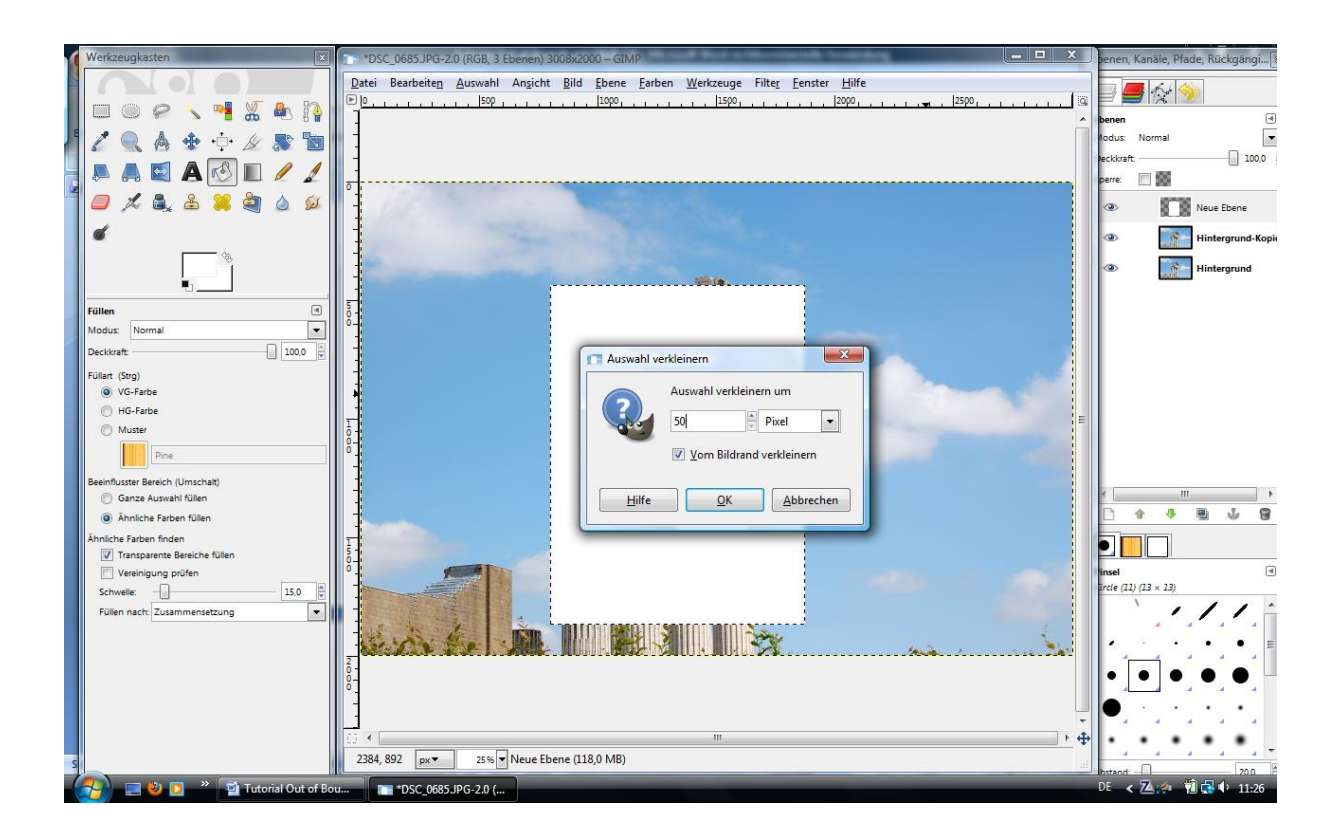

Über Auswahl – Verkleiner eine Auswahl treffen um die Dicke des Rahmens zu bestimmen.

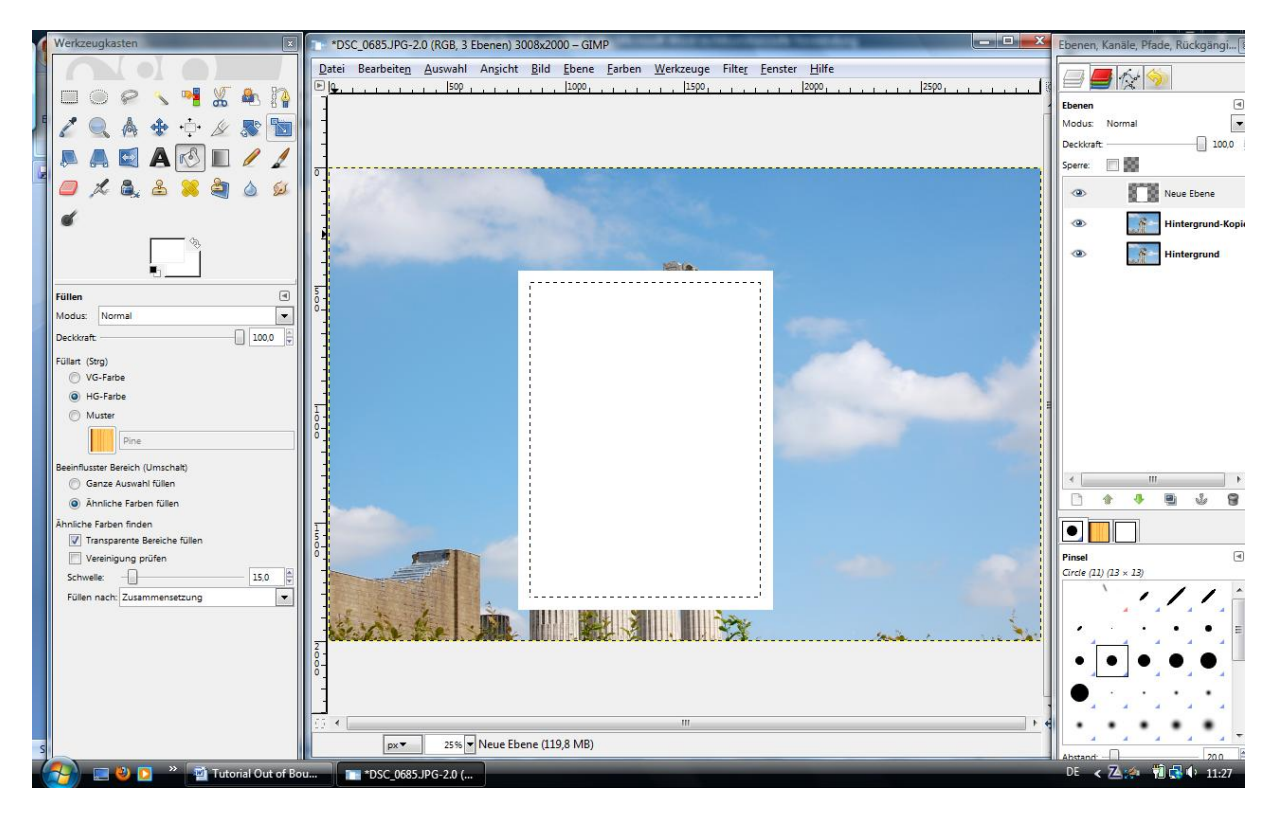

Das wird der Rahmen werden. Mit Bearbeiten Löschen den Kern entfernen.

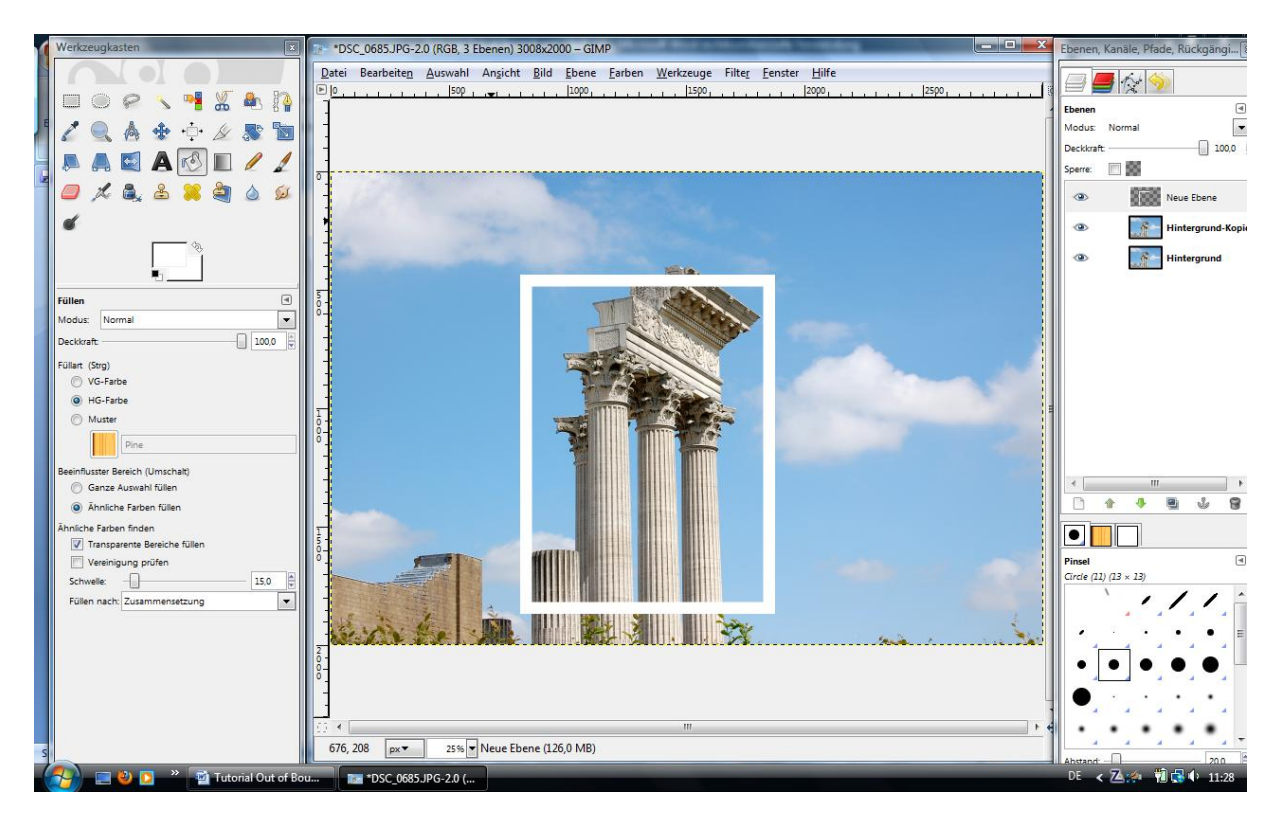

Der Rahmen ist nun fast fertig und schon gut zu erkennen. Es fehlt noch ein wenig "Salz in der Suppe"

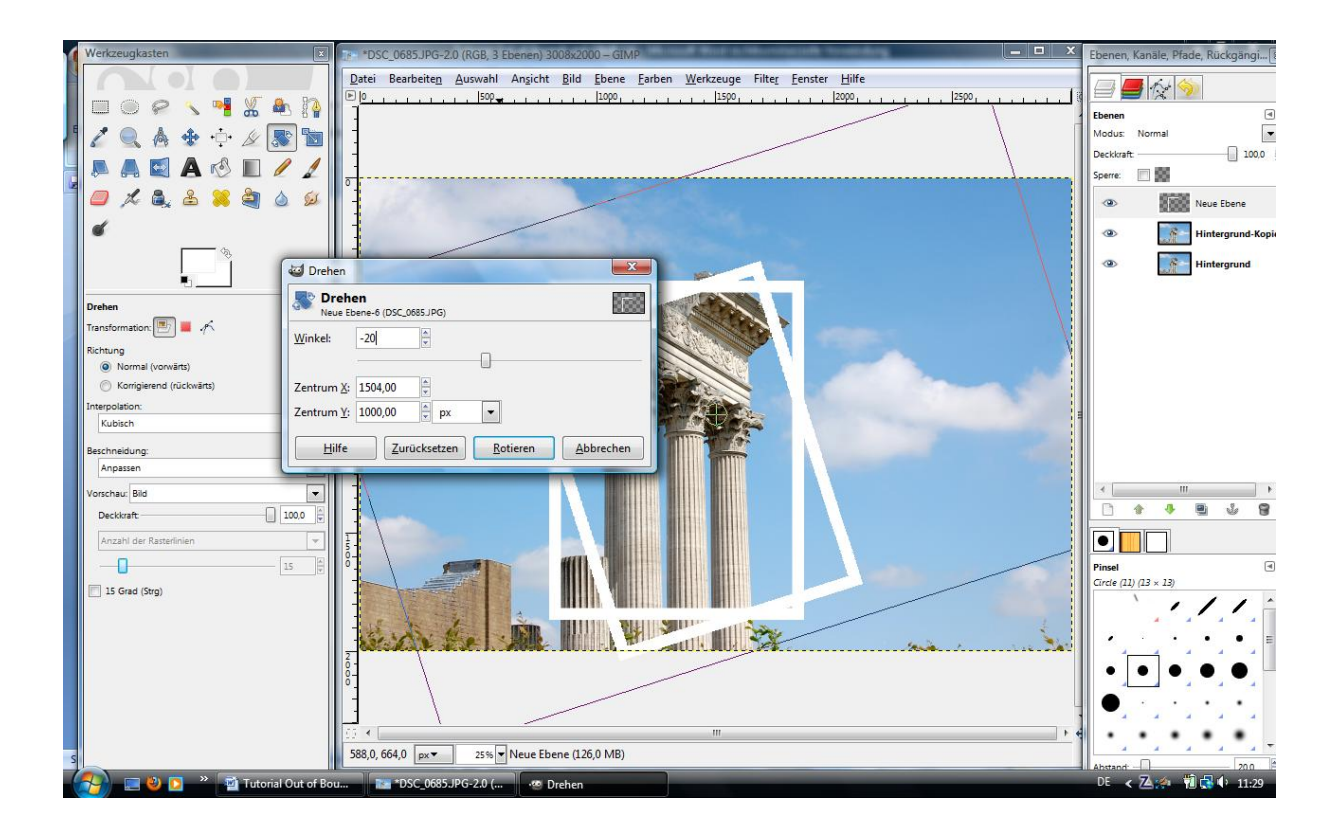

Über das Drehwerkzeug den Rahmen in etwa in Position bringen und bestätigen.

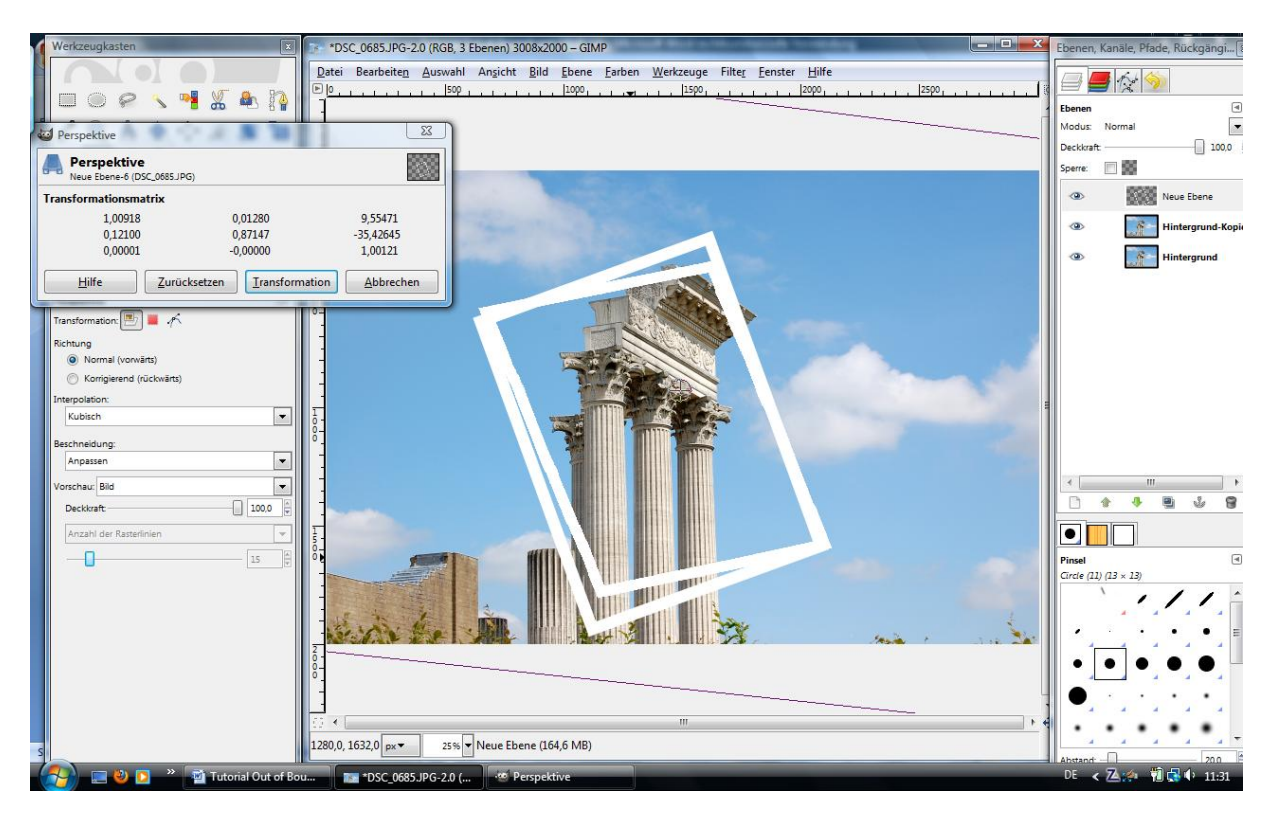

Mit dem Perspektivenwerkzeug die Feinarbeit machen und den Rahmen in die endgültige Position bringen.

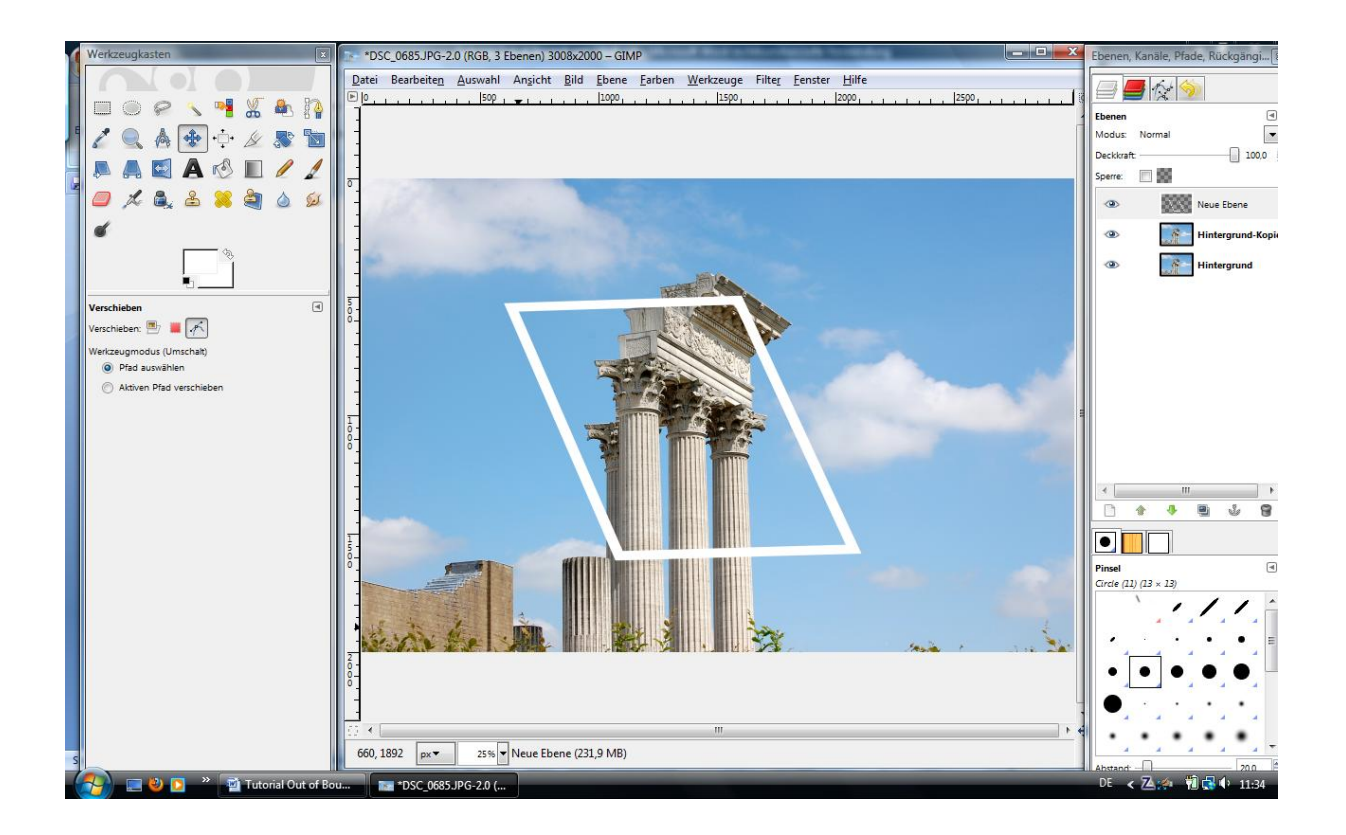

So könnte es dann aussehen.

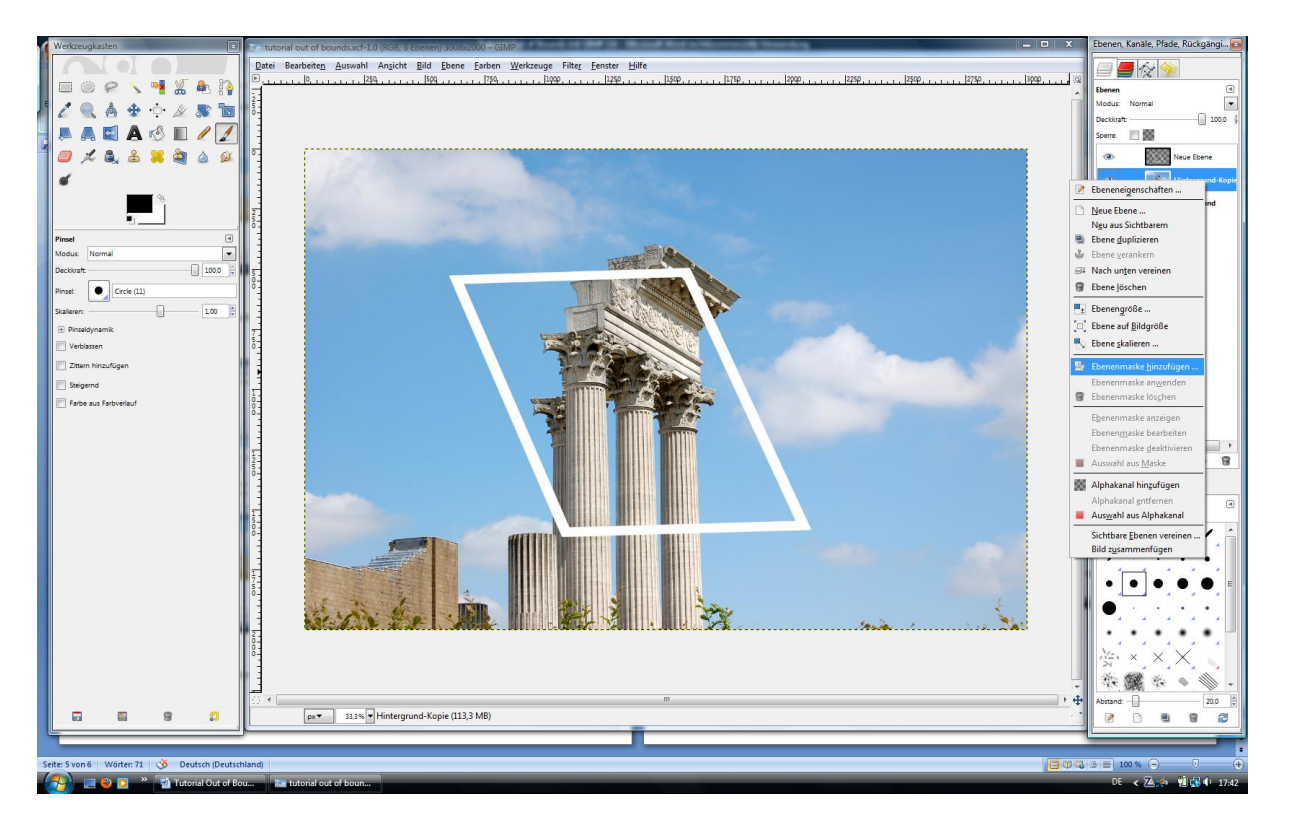

Nun wird das Hauptmotiv aktiviert und eine Ebenenmaske, Weiß mit voller Deckkraft eingefügt. Das Menu öffnet sich mit einem rechten Mausklick auf der Ebene.

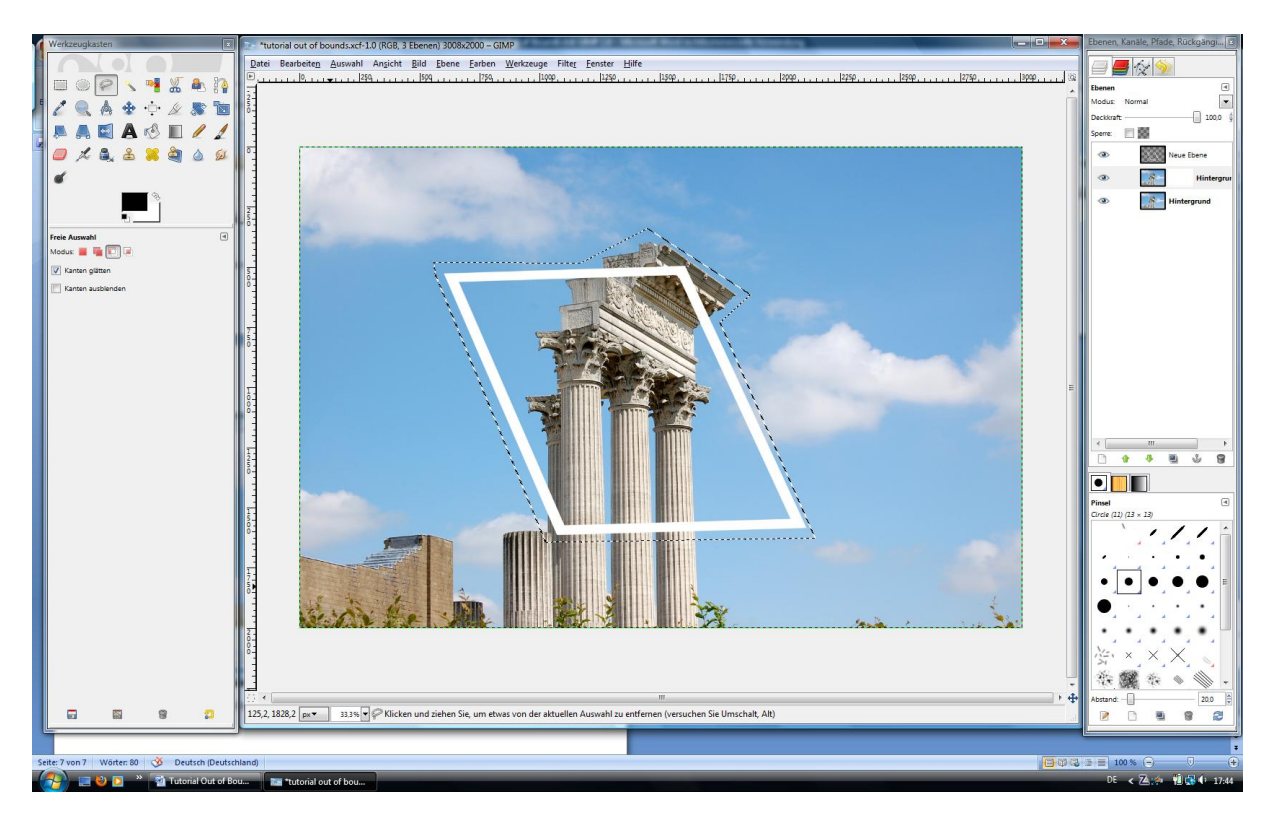

Mit dem Lasso Werkzeug die gewünschten Umrisse grob umfahren.

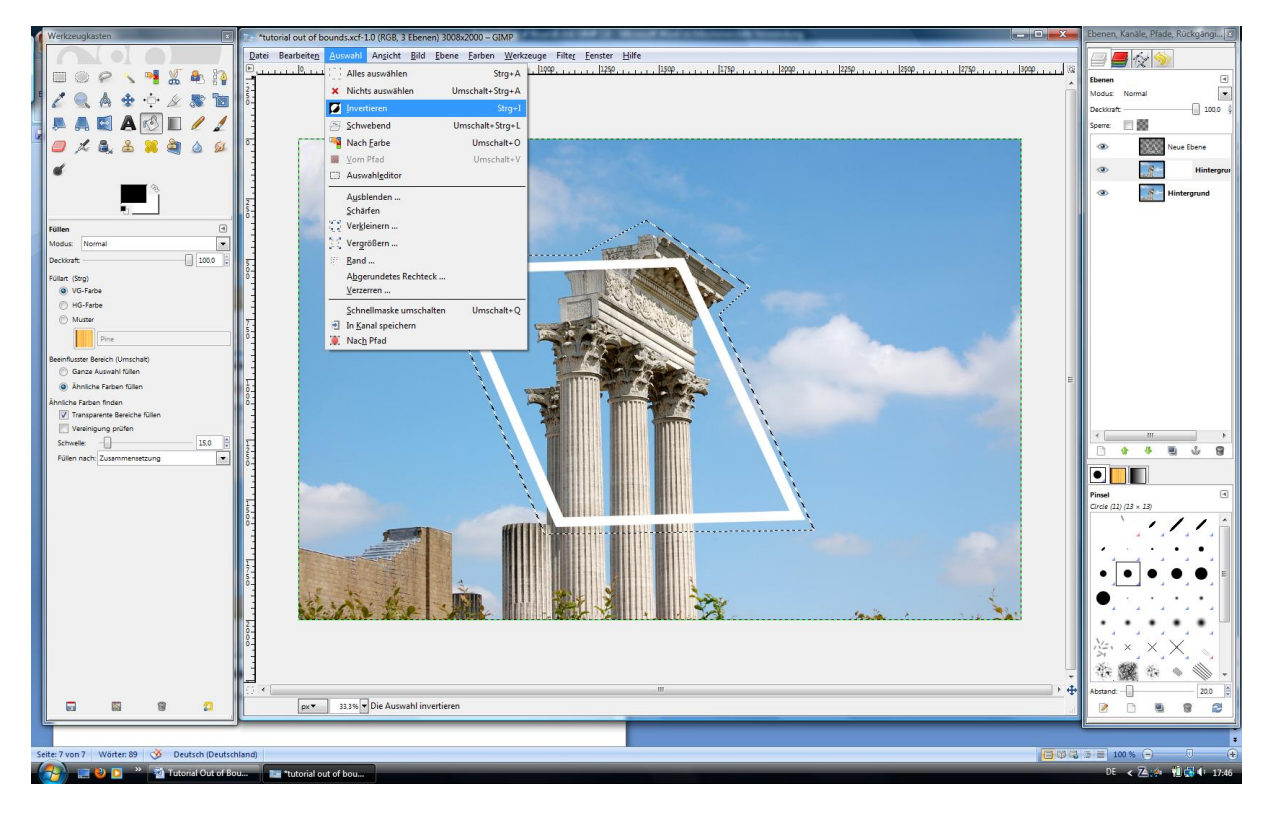

Nun die Auswahl Invertrieren und den Hintergrund mit schwarzer Farbe füllen.

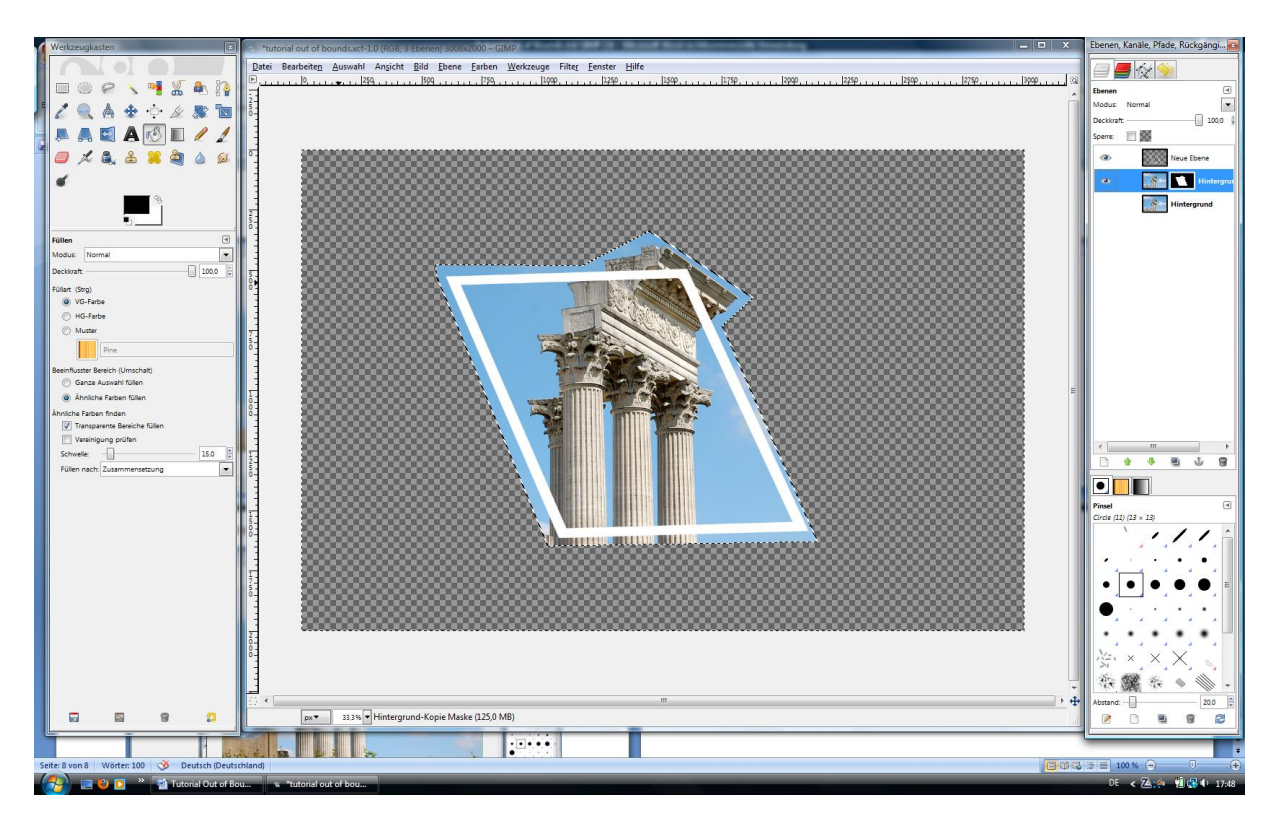

Wenn man nun die Originalebene ausblendet ( Auf das Auge klicken) ergibt sich ein solches Bild.

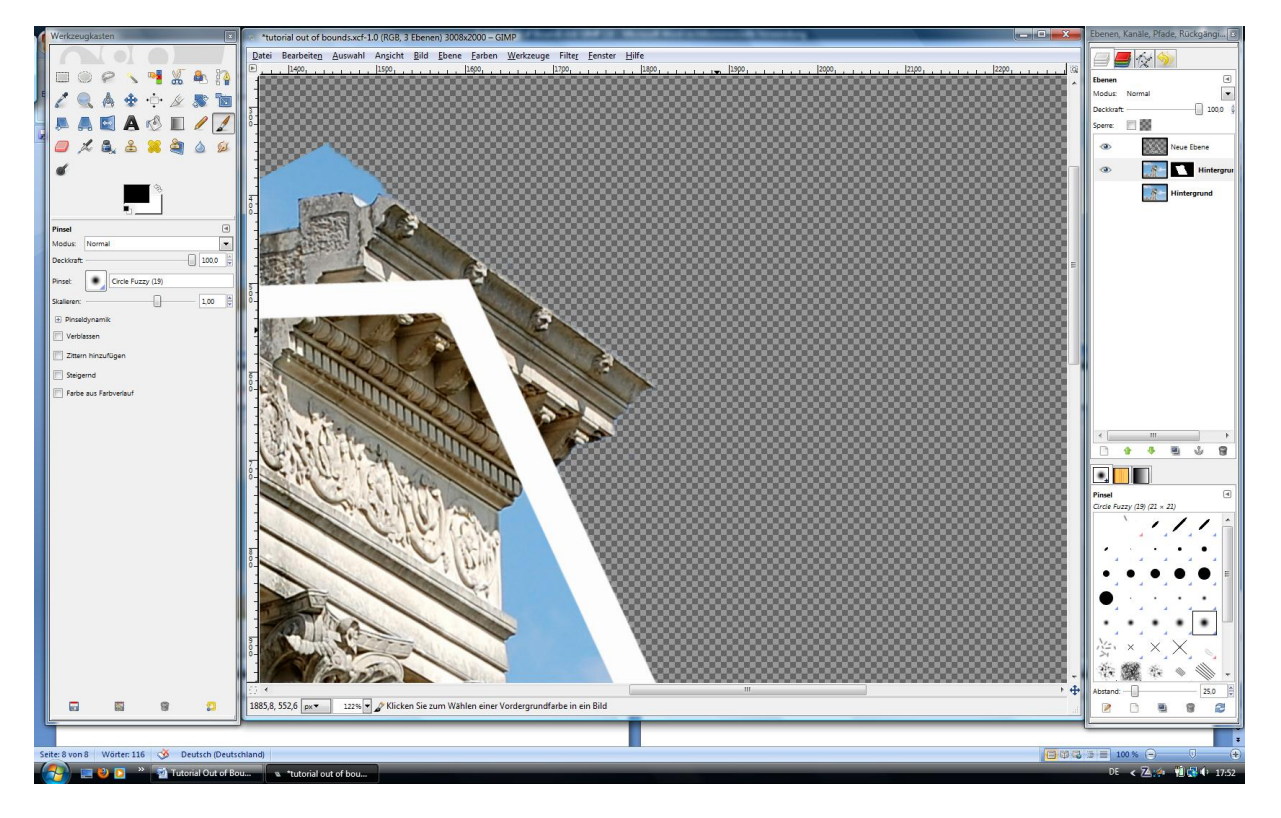

Die Auswahl aufheben, hineinzoomen und mit dem Pinsel sauber die Konturen ausmalen. Schwarze Farbe löscht den Hintergrund, weiße holt ihn wieder hervor.

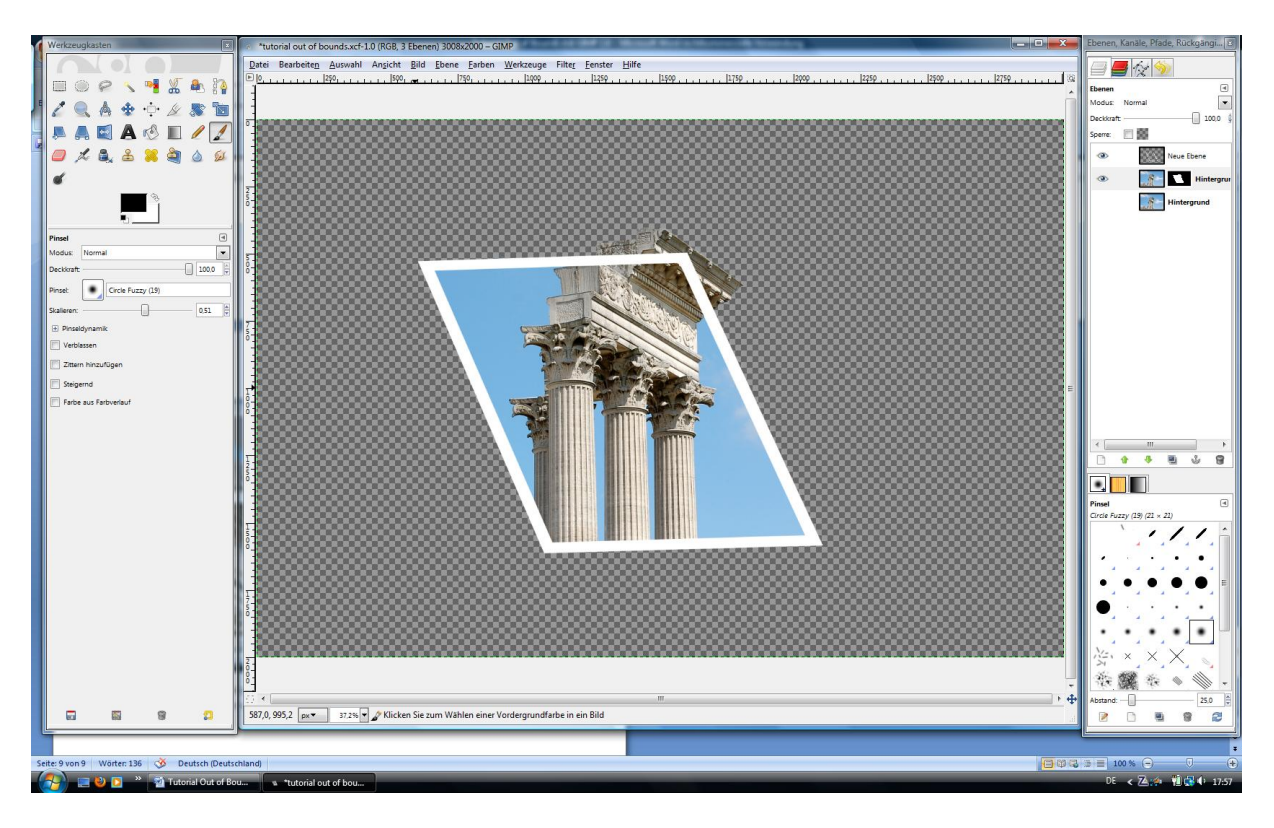

So, oder so ähnlich sieht das Ergebnis aus. Nun geht´s an den Rand.

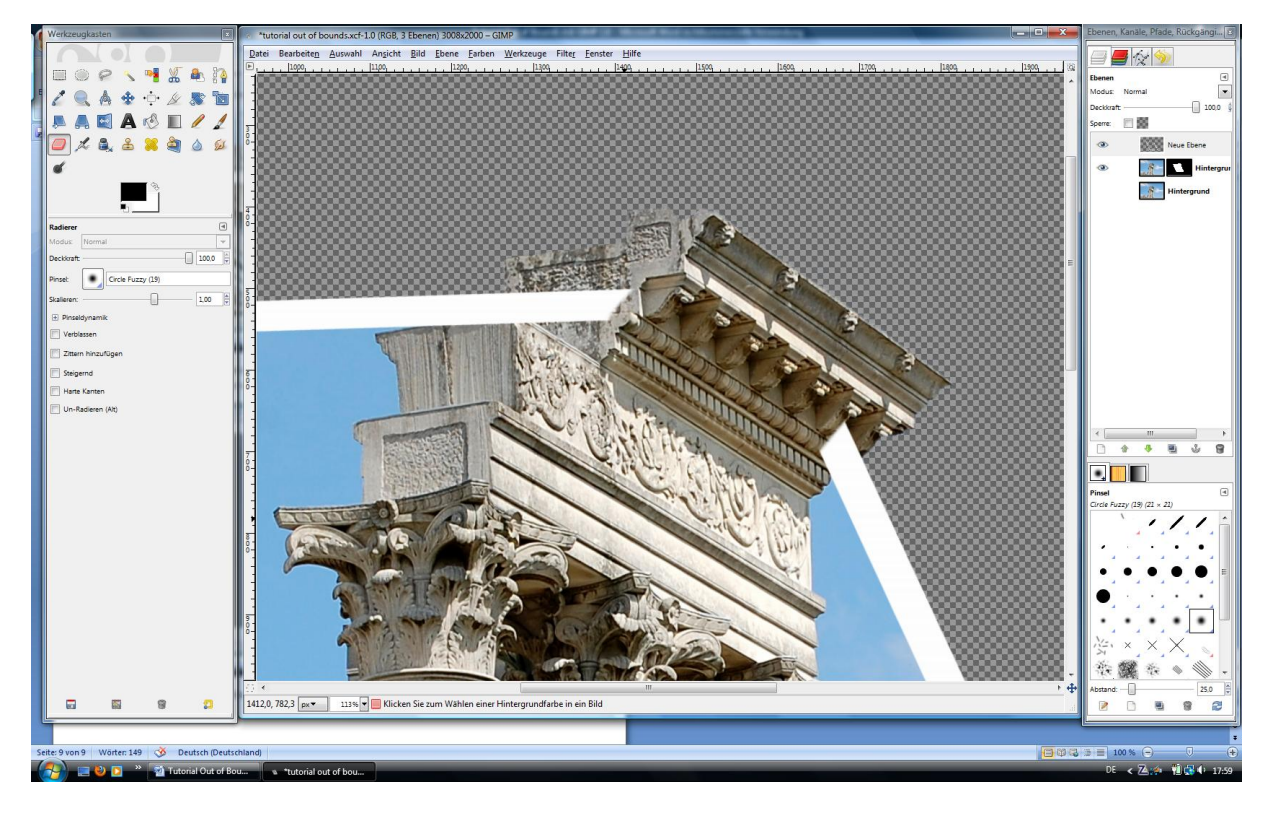

Wieder hineinzoomen, auf die Rahmenebene wechseln und einfach mit dem Radierer den weißen Rahmen entfernen.

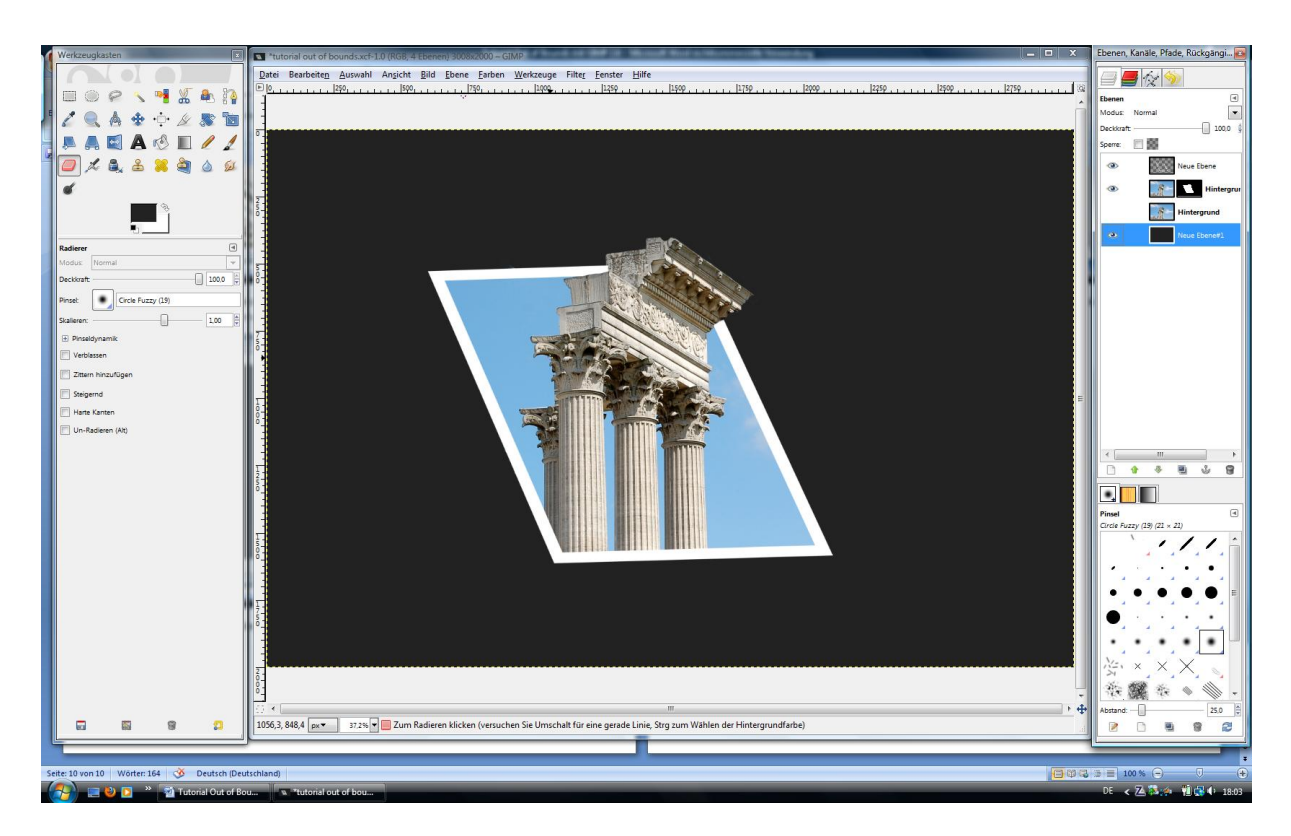

Zur Kontrolle kann man eine dunkle Hintergrundeben hinzufügen. Hierbei lässt sich leichter erkennen ob ggf. noch unsaubere Stellen vorhanden sind.

JPG Formate kennen kein Transparent. Je nach Verwendung muss ich ein anderes Format wählen oder eben einen geeigneten Hintergrund. Für die FC ist die Hintergrundfarbe 222 222.

Teil eins ist damit abgeschlossen und das Bild fertig bearbeitet. Die Skalierung und ggf. das Nachschärfen schließen die Arbeit ab..

Im nächsten Teil wird noch ein Schlagschatten hinzugefügt.

Teil 2

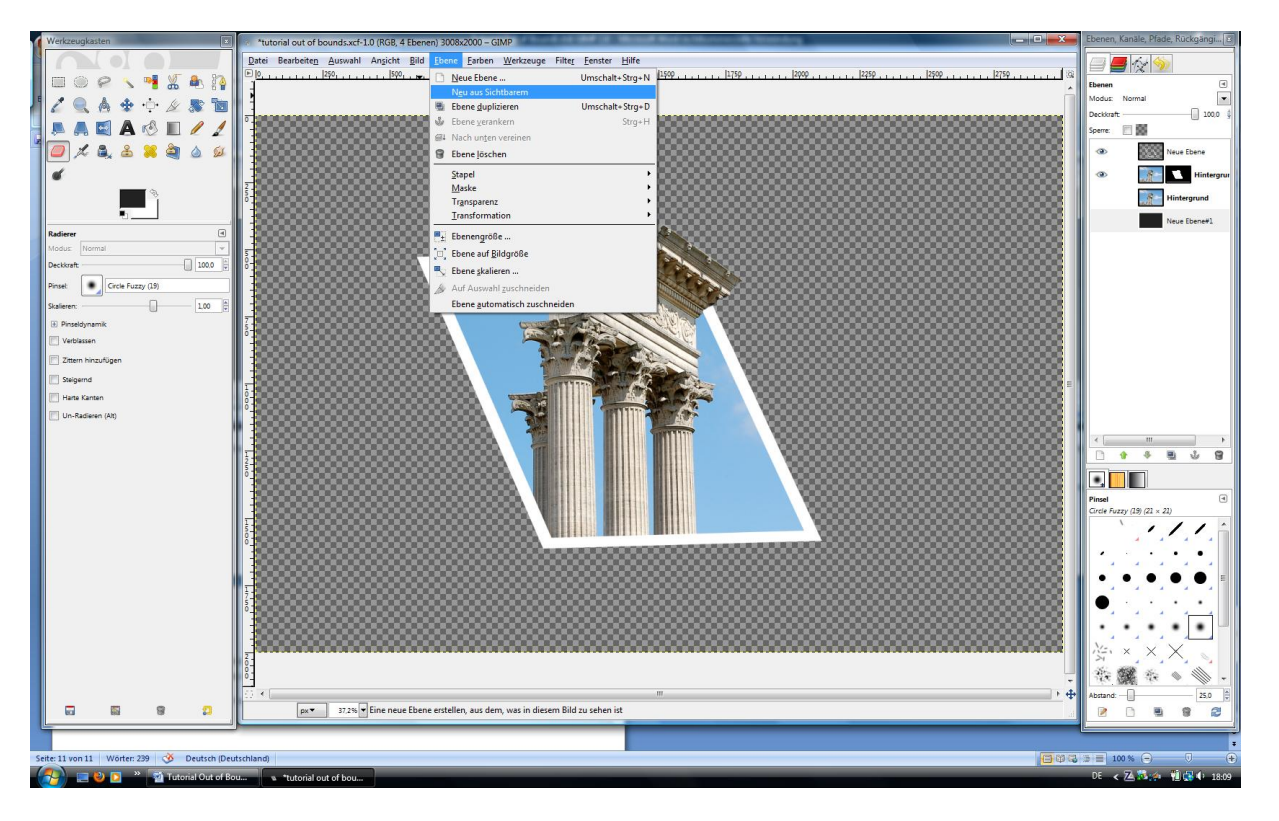

Hierzu den Hintergrund ausblenden und über Ebene – neu aus sichtbaren eine weiter Ebene erstellen.

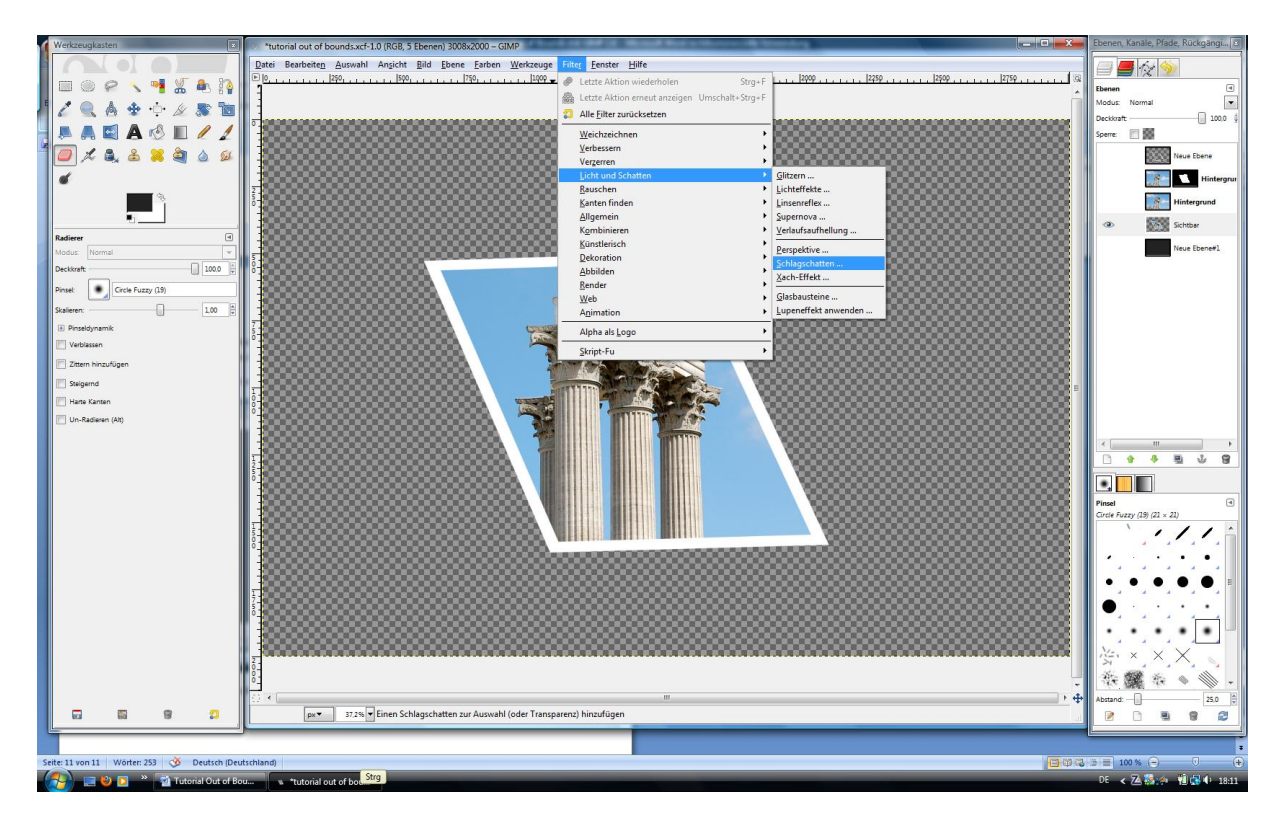

Über Filter – Licht und Schatten – Schlagschatten den gewünschten Schatten erzeugen.

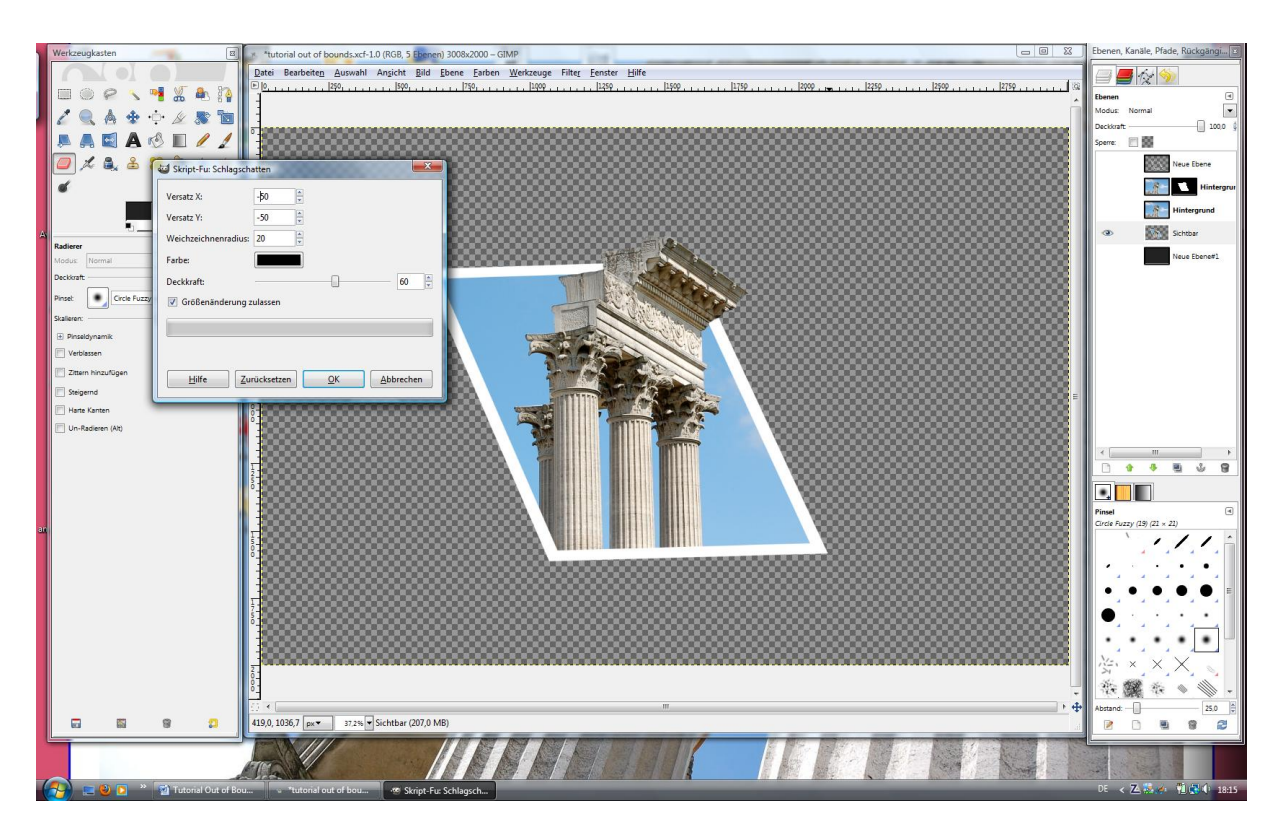

Mögliche Einstellungen, immer anhängig von der Bildgröße und dem gewünschten Ergebnis.

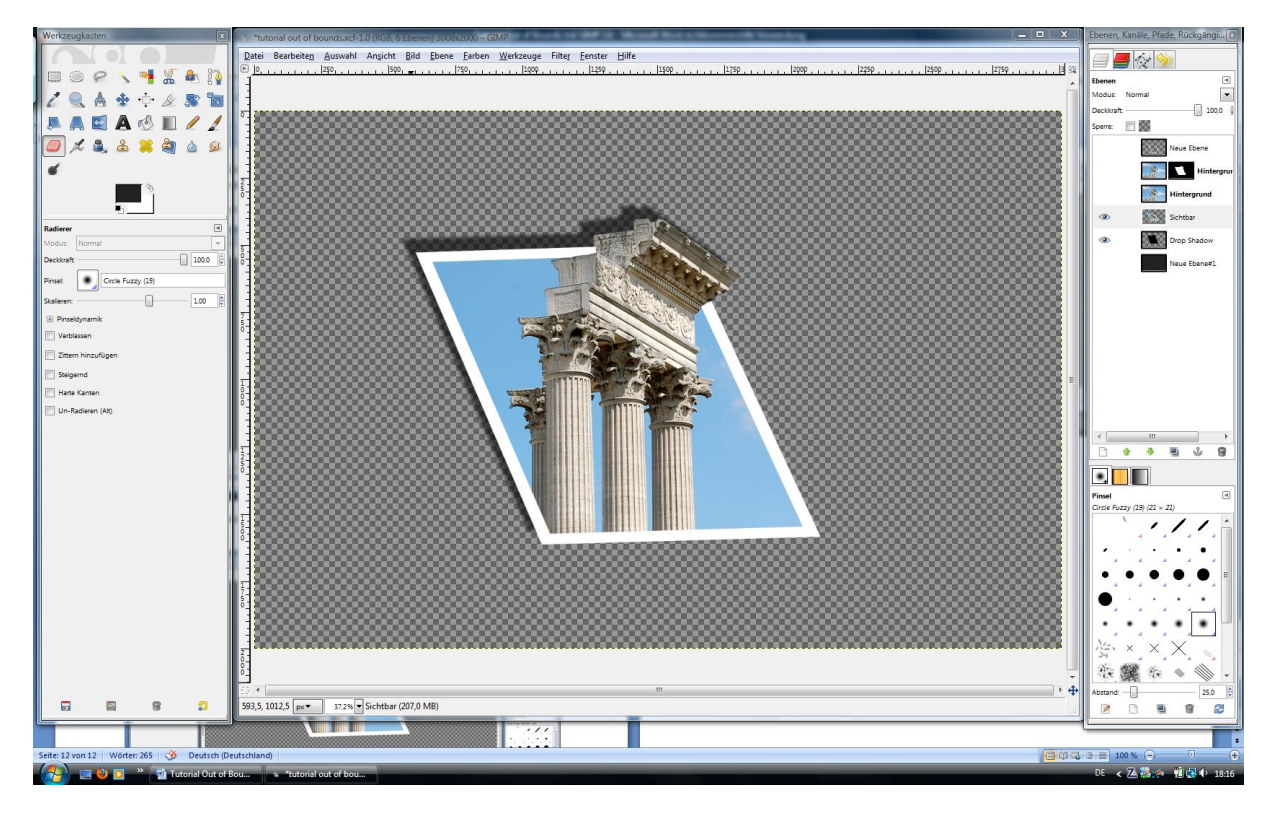

GIMP erstellt automatische eine neue Ebene und zeigt den Schatten.

Hintergrund einblenden, ggf. skalieren, nachschärfen und Teil zwei ist fertig.

Was fehlt ist der Schatten der Säulen im Bild. Das ist etwas schwieriger und wird jetzt im Teil drei behandelt. Dazu starten wir mit Ende Teil eins.

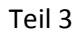

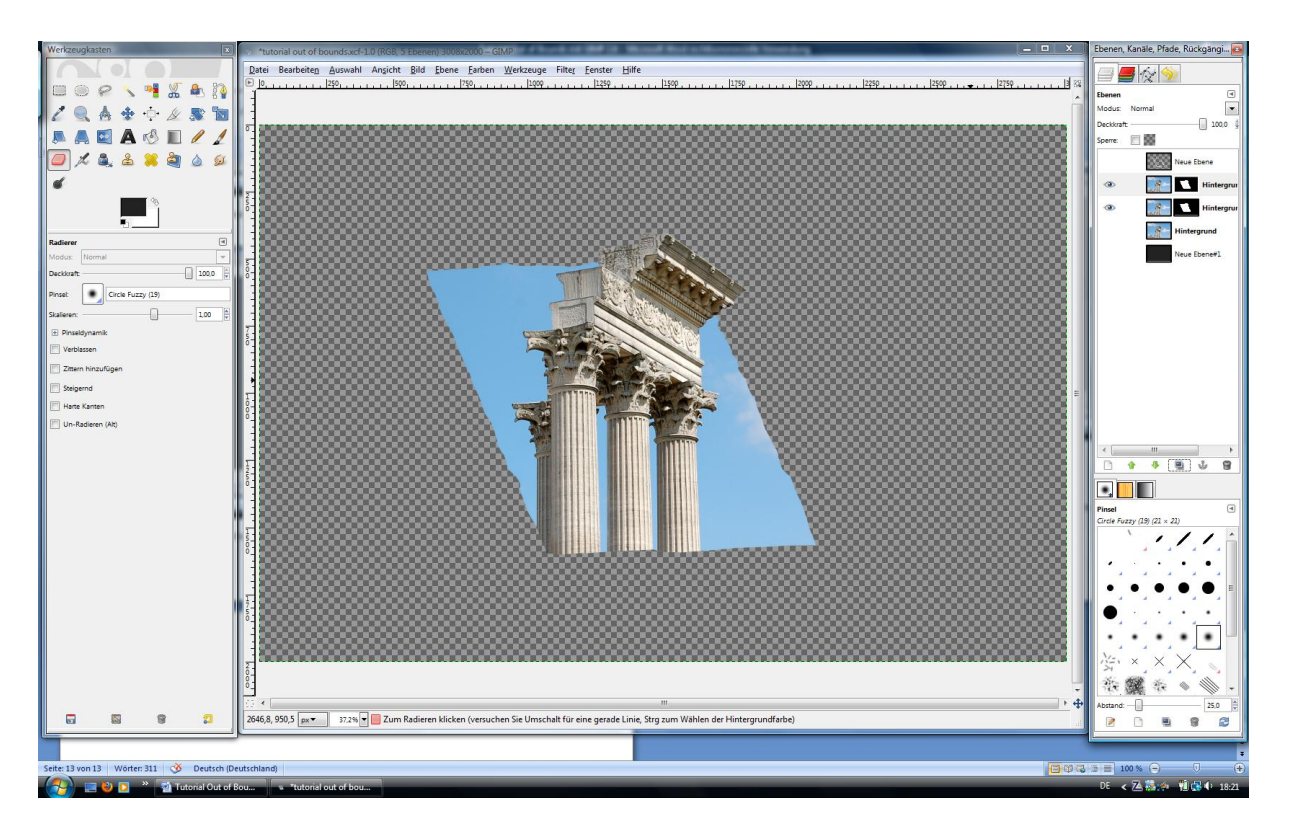

Hierzu erstellen wir eine Kopie des Hauptmotiv , die Ebenenmaske wir automatisch ebenfalls kopiert.

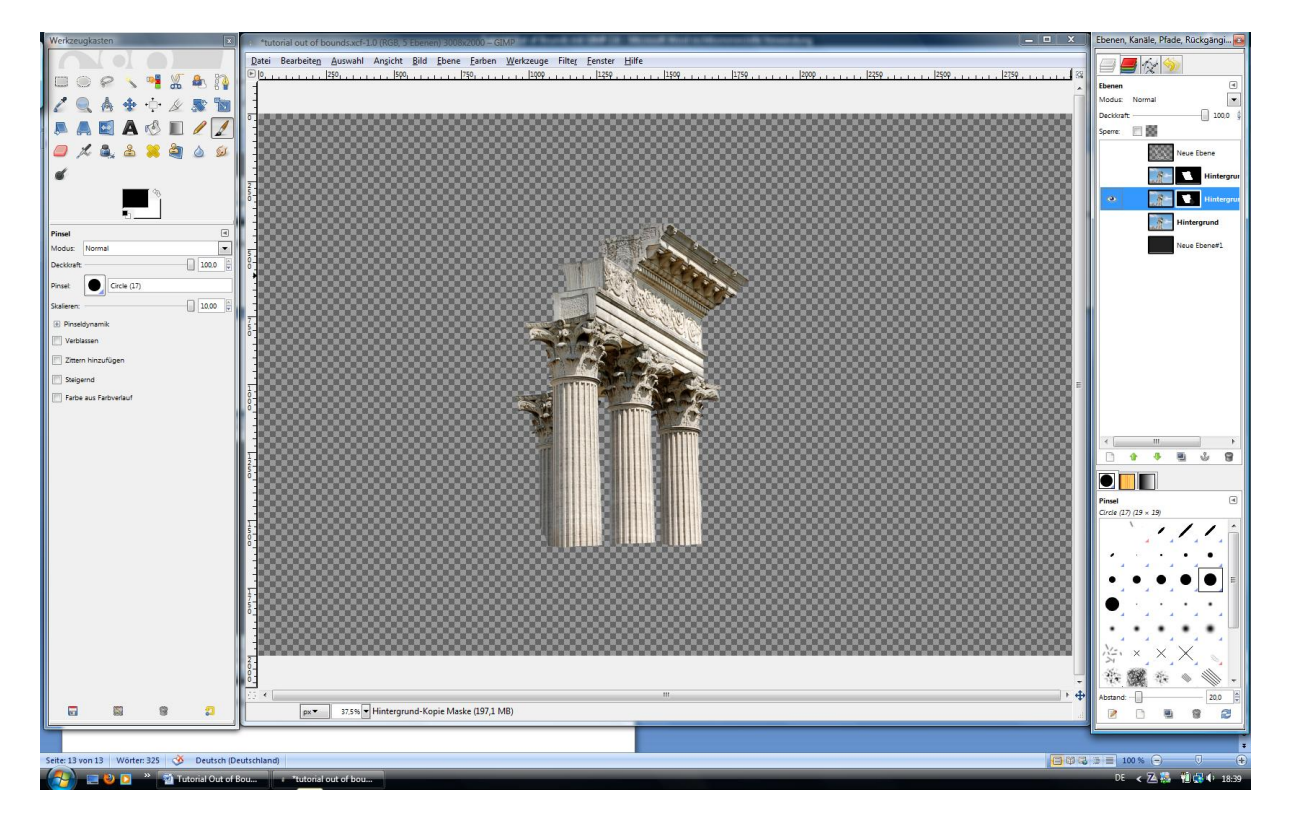

Nun mit dem schwarzen Pinsel die gewünschte Schattenkontur freilegen.

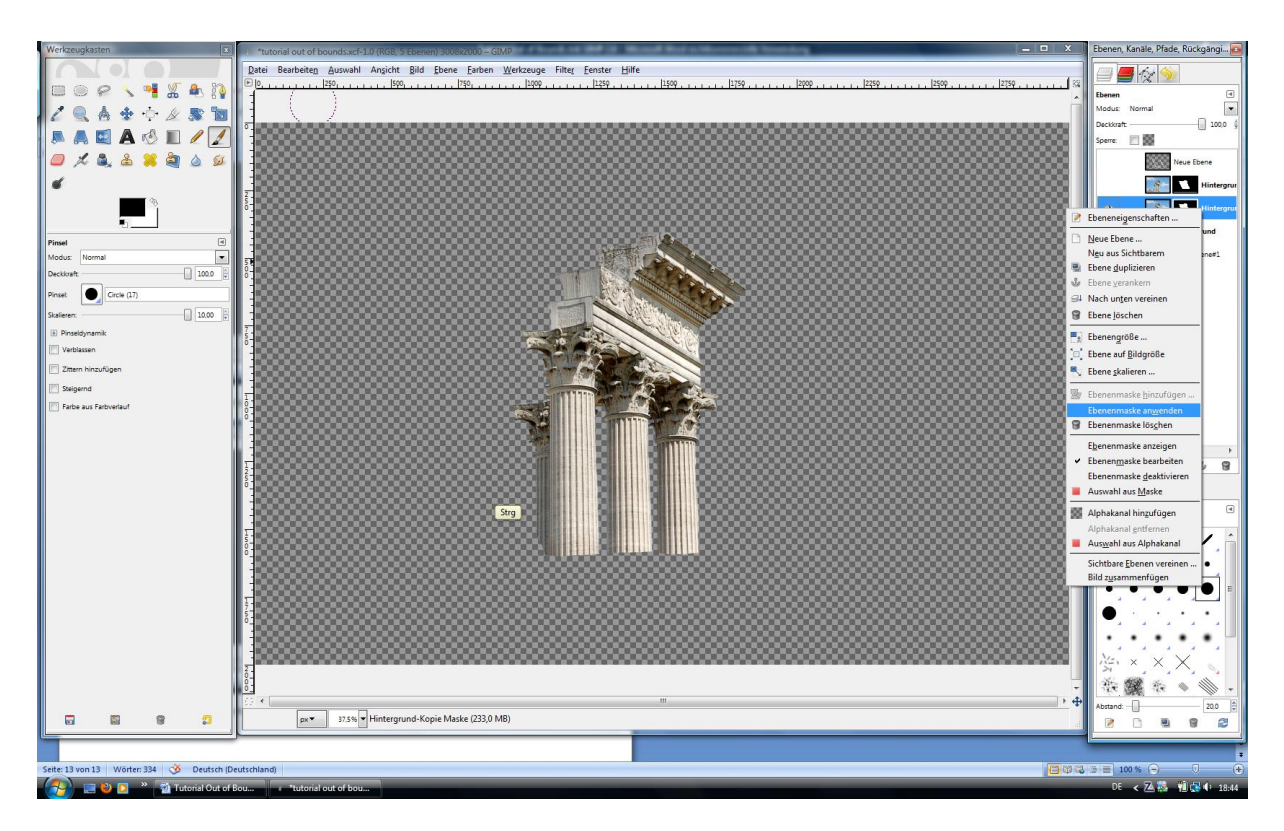

Damit wir einen Schatten erzeugen können, muss die Funktion "Ebenenmaske anwenden" durchgeführt werden. In das Menu kommt man mit einem rechte Mausklick in der gewünschten Ebene.

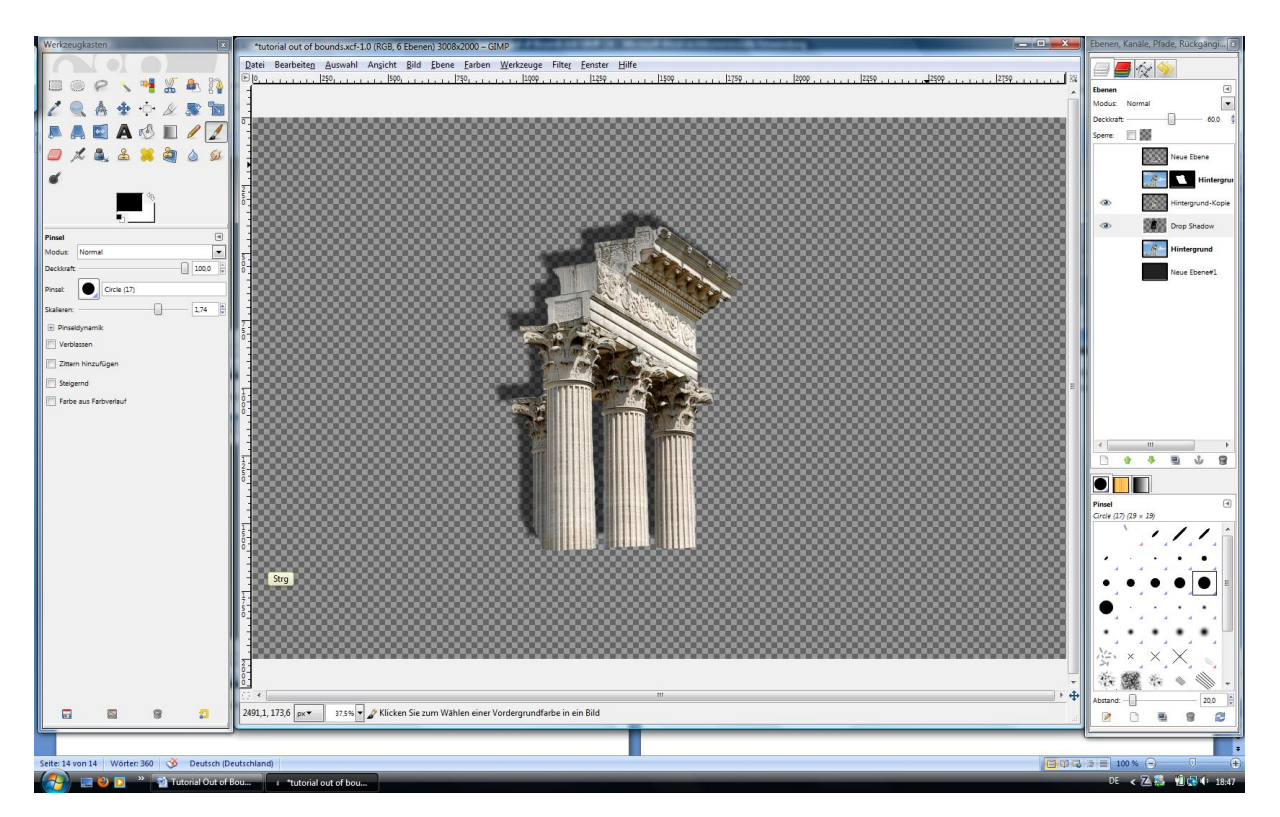

Nun haben wir das gewünschte Ergebnis und müssen nur noch die Reihenfolge der Ebenen korrigieren.

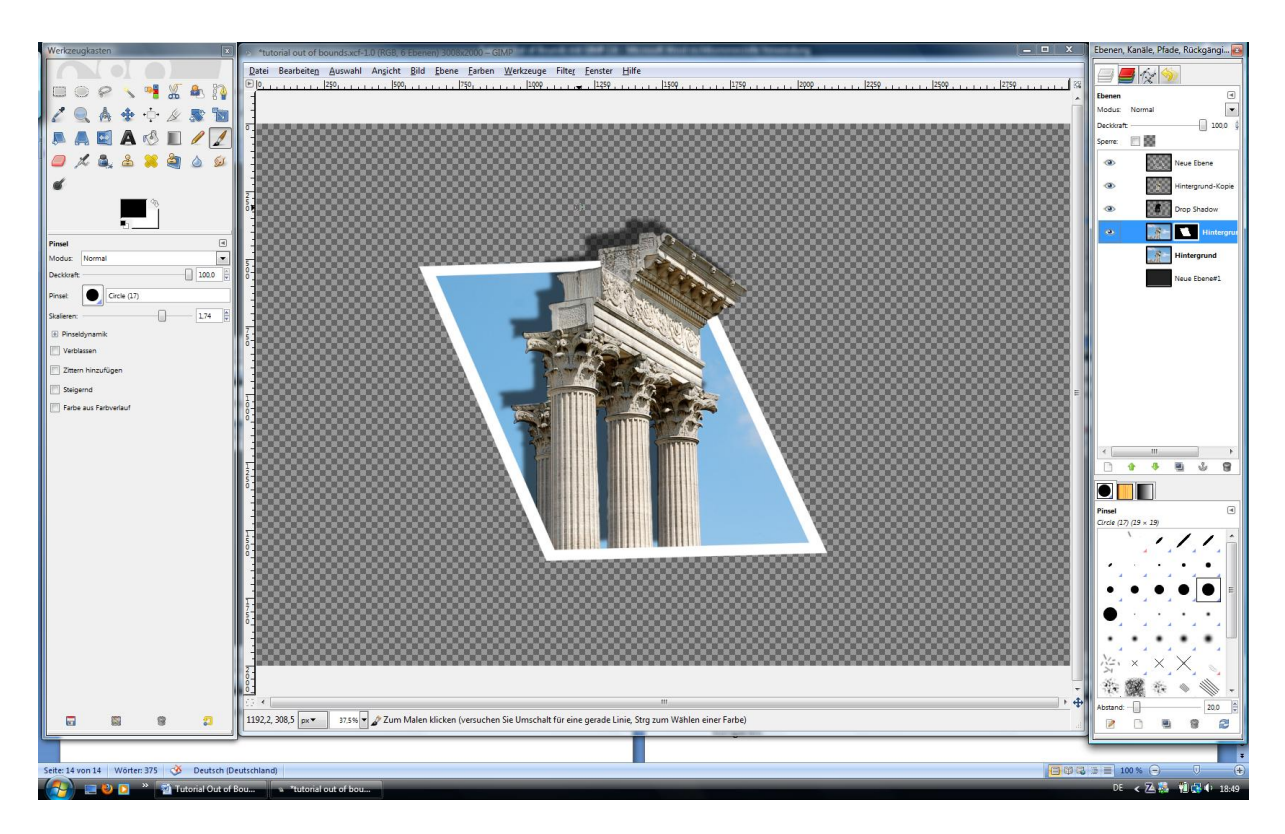

Hierzu ziehen wir das Hauptmotiv unterhalb der zuletzt erzeugten Ebene. Mit dem Hintergrund ergänzen, nacharbeiten und fertig.

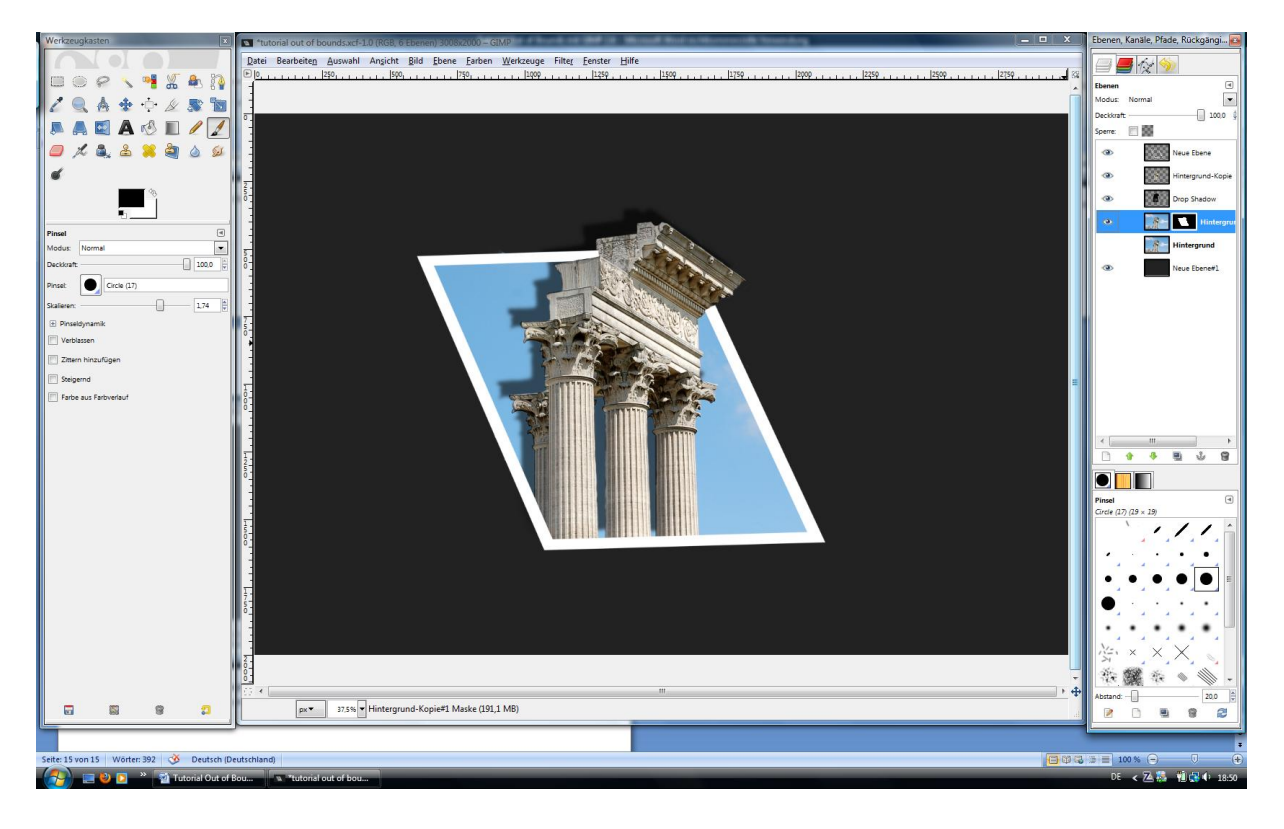

Viel Spaß beim ausprobieren.

© by Jürgen Kalkenbrenner